# Deciphering & Copying Set for 125k RF Card User's Manual

The set could be usedfor deciphering passwords of 125k RF cards and copying them quickly (including T5557 and EM4305 serial cards).

You could pay the money of the part functions selected according to your needs to save your money. When you would wantto add the new functions in the future, you could upgrade the set after youshould add payment.

Attention: You could not decipher a password if you have only a card. If you want to decipher password by the set, you must use the set with your card and the application system of the card (including a reader and personal computer with the software maybe).

If a card is not set in password mode, you could not decipher a password by the set, because the card set in no password mode has not password. Please view Section 3.2 or T5557.pdf/EM4305.pdf.

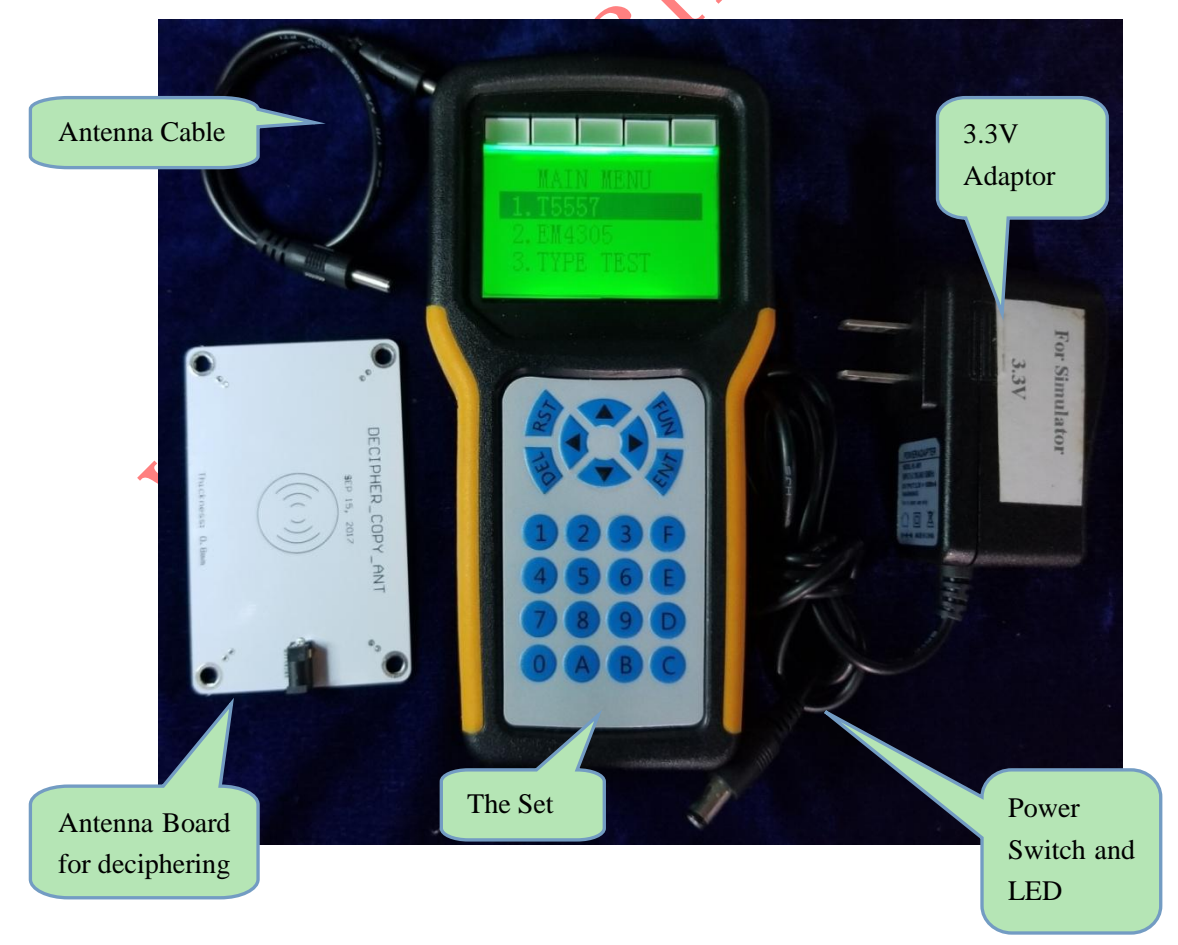

# Contents

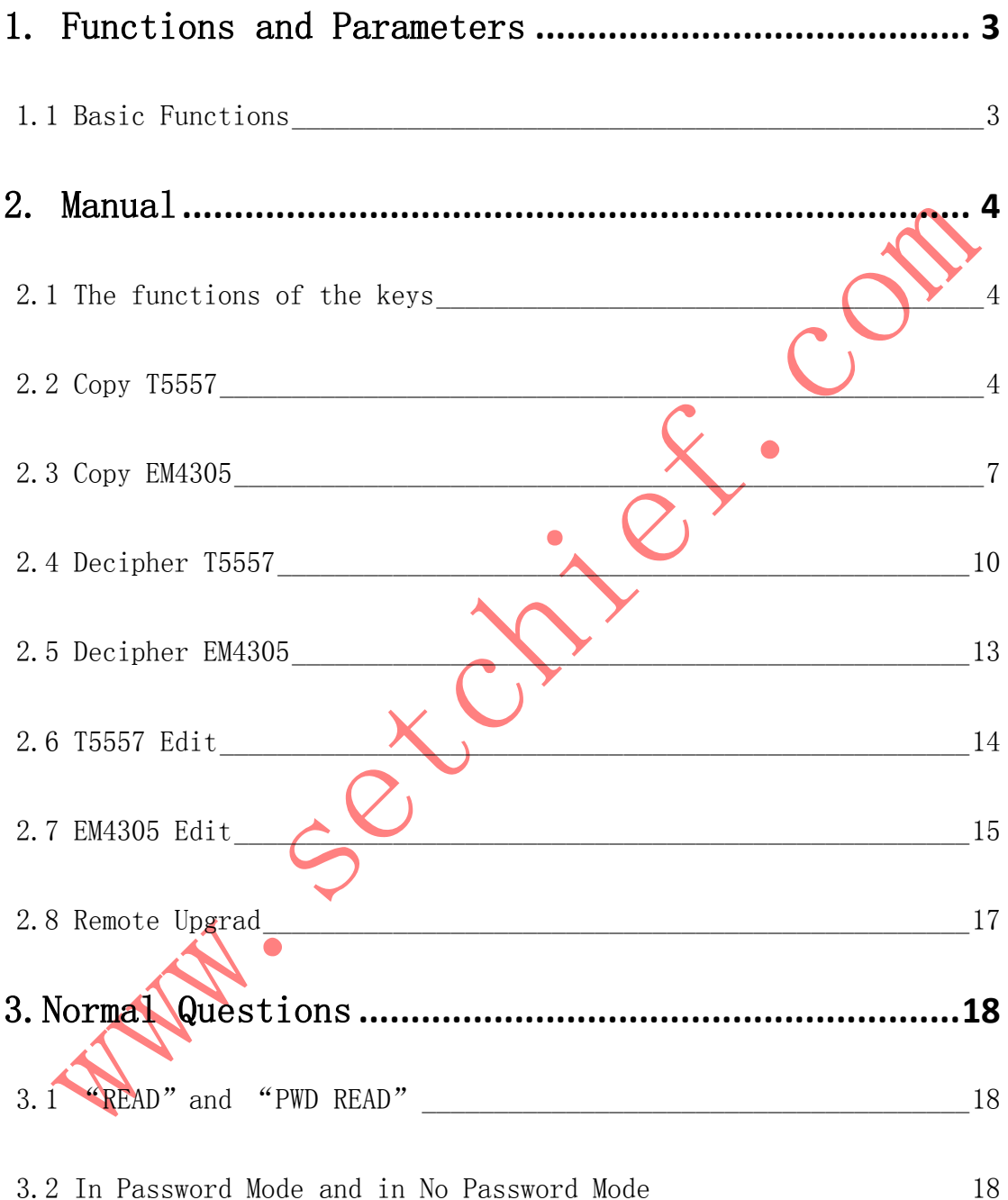

# <span id="page-2-0"></span>1.Functions and Parameters

### <span id="page-2-1"></span>1.1 Basic Functions

- ▼Identify the types of 125k RF cards, including T5557/EM4305/EM4100.
- ▼Edit password, data and control byte of a card.
- ▼[Non-volatile](javascript:;) datastorage.
- ▼Remote upgrade the functions.
- 1.2 The Optional Functions
	- ACopy T5557/T5567/T5577
	- BDecipher T5557/T5567/T5577
	- CCopy EM4305/EM4205
	- DDecipher EM4305/EM4205

#### Attention:

The next functions could not be opened in the set. It is depend on your payment whether or not a function is opened. If you want to open a new function, please connect with us. You could upgrade the set by UPGRDADE, please view Section 2.7.

1.3 Parameters

•Time of deciphering a password is the time that your application system write card.

◆Time ofcopying a piece of card: 1s

 $\triangleq$  4×AAA cells (7#), or 3.3V DC adaptor.

 $\triangle$ Size:  $162 \times 80 \times 28$ mm<sup>3</sup>(L×W×H)

- ♣Passwords storage:14
- ♣Data storage:All data of a piece of card

# <span id="page-3-0"></span>2. Manual

## <span id="page-3-1"></span>2.1 The functions of the keys

ENT: Enter, go to the next menu, or be sure after inputting.

DEL: Delete, return to the last menu.

RST: Reset, reset the set, and view the password after deciphering. FUN: Reserved

◄►: Left and right shift the cursor.

▲▼: Up and down shift the cursor. Change the selection of the menu.In copying mode, ▼ cleans the sum of copying cards, ▲ changes from the handle mode to the automatic mode.

<span id="page-3-2"></span>0-F: They are digits in hex.

### 2.2Copy T5557

Step1:After power on, the set displays the main menu as follows as Fig. 2.2.1. Pressing  $\blacktriangledown$  to change selection of the main menu.

| T5557 read/copy/decipher | <b>MAIN MENU</b>    |                              |
|--------------------------|---------------------|------------------------------|
|                          | 1.T5557             |                              |
| EM4305read/copy/decipher | 2.EM4305            |                              |
| 125k card identification | <b>3. TYPE TEST</b> |                              |
|                          | <b>4. UPGRADE</b>   |                              |
|                          |                     | Upgrade to add the functions |
|                          |                     | of the set                   |
|                          |                     |                              |
|                          |                     |                              |

Fig 2.2.1Main Menu

Step 2: Press▲/▼ to select T5557, and then press ENT, the set displays as follows as Fig 2.2.2.

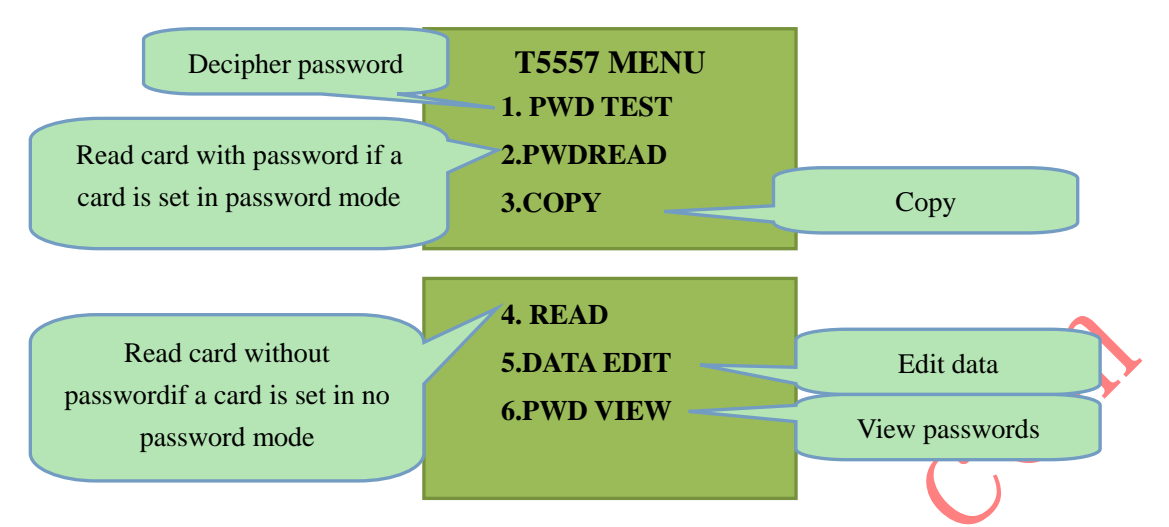

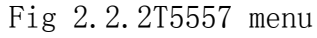

Step 3:Ifa card to be read is in no password mode: you must select READand then go to Step5. Ifa card is in password mode, you must select PWDREADand then the set displays as Fig2.2.3 to wait for you to input 8 digits of password.

Attention: If you could not confirm the type of your cards (in password mode or in no password mode), please to identify the type in the main menu to select TYPE TEST.

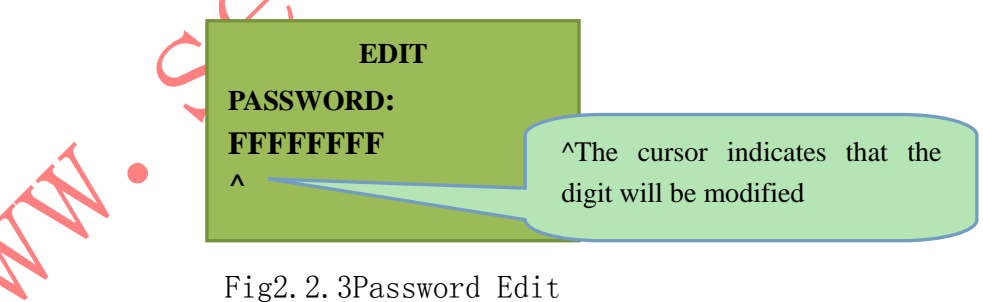

Step 4: Input 8 digits of password. And then put the mother cardon the back of the set, not on the "Antenna Board for deciphering", and then press ENT to read the mother card.

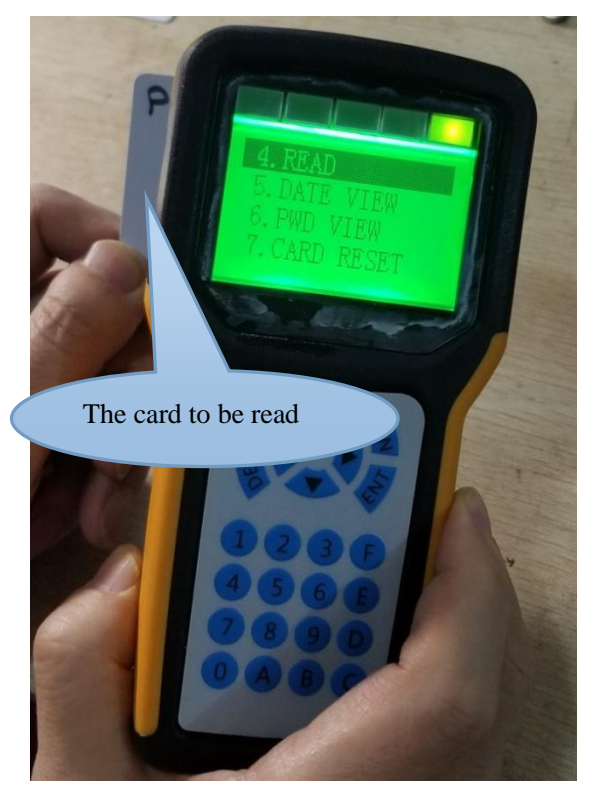

Fig2.2.4 Read a card

Step 5: If reading a card successfully, the set displays as Fig2.2.4, and then you could press ENTor DELto the last menu. The data will be saved in the set, and is not lost after power off. If you want to view the data again,please select to DATA EDIT.

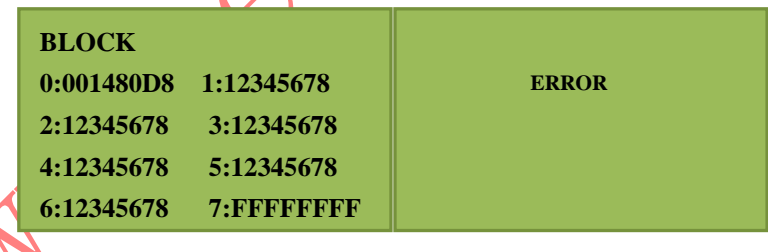

Fig2.2.5 Read successfullyFig2.2.6 Read fail

Step 6: PressingENT, the set returns to Fig2. 2.2, and then please select COPYto enter to Fig2. 2.6.

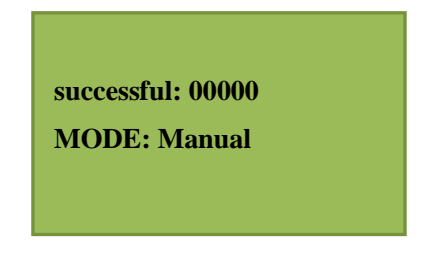

Fig 2.2.7 Copy Menu

Step 7: Put the new card on the back (induction region) of the set, and then press ENT to copy a card.

Attention: The set has two types of copying modes, manual mode or automation mode, please press  $\blacktriangle$  to change.

Manual mode: Press ENT to start copying a card.

Automation mode: No press ENT to start copying after putting a card in the induction region.

If copying successfully, the count will be increased. The count is not lost after the set is power off. In the manual mode, the count will be cleanif you press ▼.If copying fail, the set displaysERROR。

### <span id="page-6-0"></span>2.3 Copy EM4305

Step 1:After power on, the set displays the main menu as follows as Fig. 2.3.1. Pressing  $\blacktriangledown$  to change selection of the main menu.

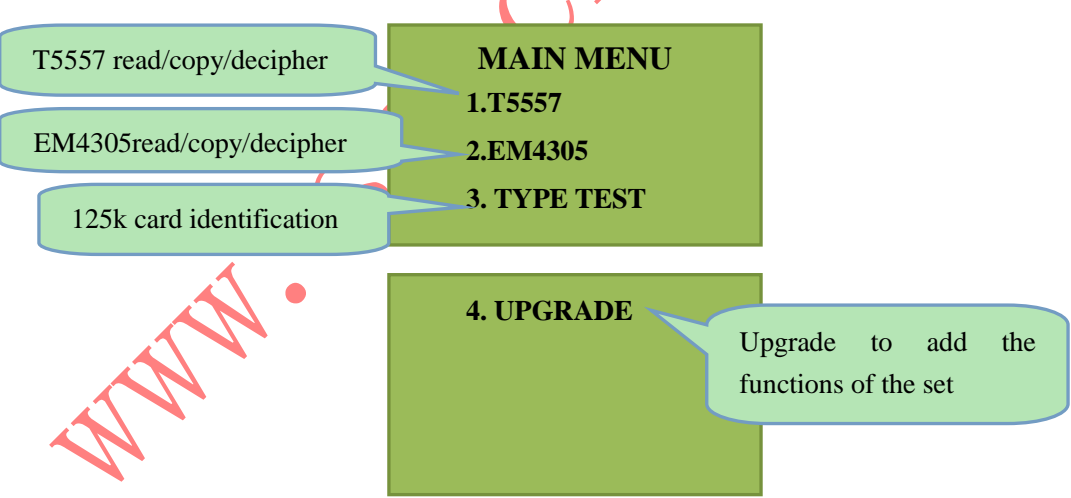

#### Fig 2.3.1 Main Menu

Step 2: By pressing  $\triangle/\blacktriangledown$  to select EM4305, and then pressing ENT, the set displays as follows as Fig 2.3.2.

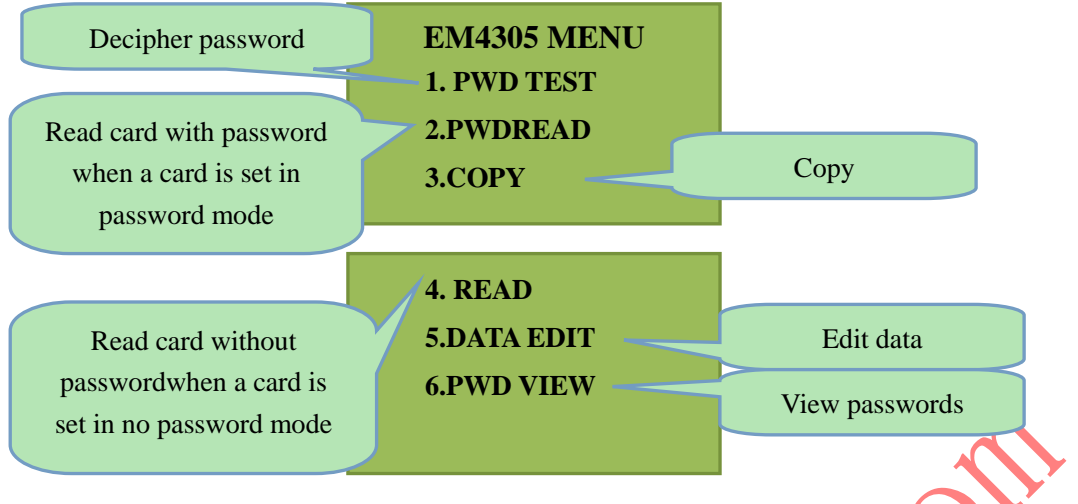

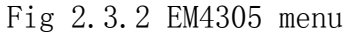

Step 3: Ifa card is in no password mode, you must select READ and then go to Step5. Ifa card is in password mode, you must select PWDREADand then the set displays as Fig2.3.3 to wait for you to input 8 digits of password. Attention: If you could not confirm the type of your cards (in password mode or in no password mode), please to identify the type in the main menu to select TYPE TEST.

The cursor indicates that the digit will be modified

**EDIT PASSWORD: FFFFFFFF ^** 

Fig2.3.3 Password Edit

Step 4: Input 8 digits of password. And then put the mother cardon the back of the set, not on the "Antenna Board for deciphering", and then press ENT to read the mother card.

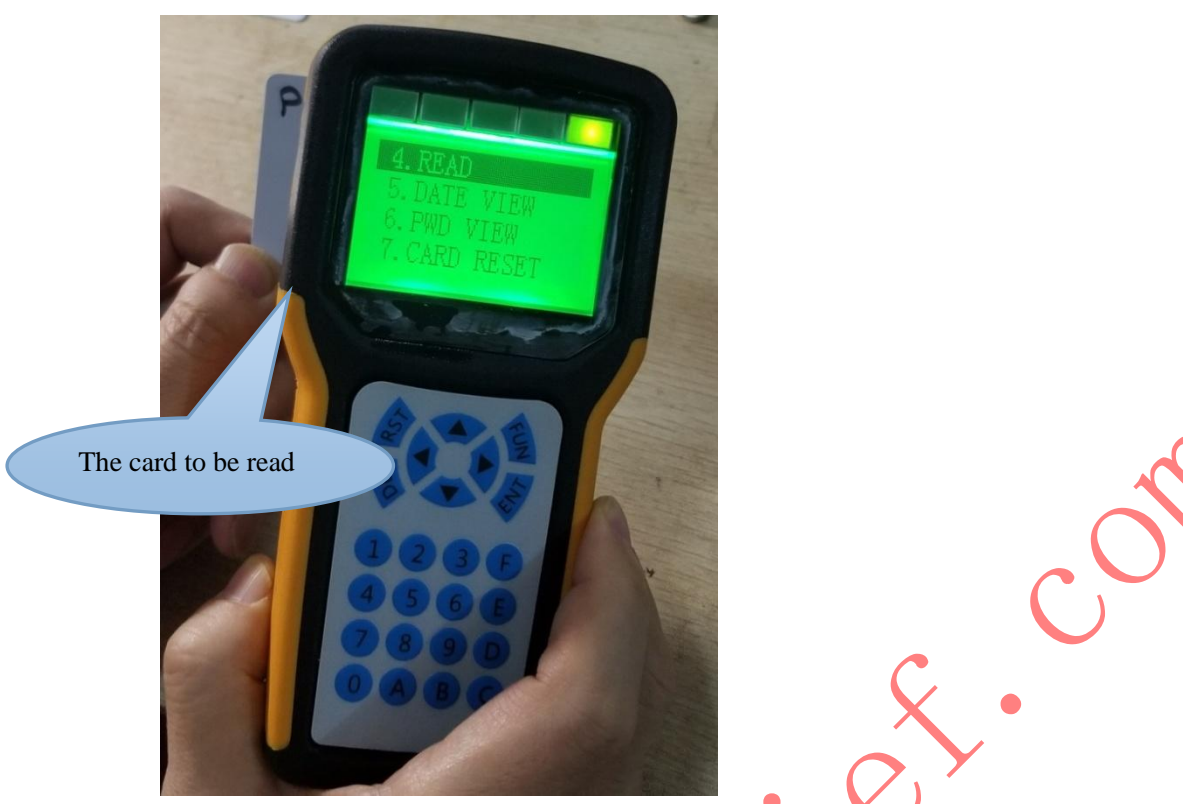

Fig2.3.4 Read a card

Step 5: If reading a card successfully, the set displays as Fig2. 3.4, and then you could press ENTor DELto the last menu. The data will be saved in the set, and is not lost after power of  $\mathbf{f}$  If you want to view the data again, please selectDATA EDIT.  $\mathcal{O}$ 

| <b>BLOCK</b>                    |
|---------------------------------|
| 0:72C000031:12345678            |
| 2:12345678<br>3:12345678        |
| <b>4:5F800100</b><br>5:12345678 |
| 6:72C00003<br>7:12345678        |
| 8:12345678<br>9:12345678        |
| A:5F800100B:12345678            |
| C:72C00003<br>D:12345678        |

Fig2.3.5 Read successfully

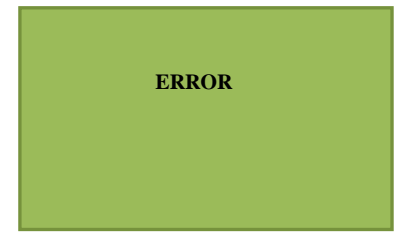

Fig2.3.6 Read failed

Step 6: PressingENT, the set returns to Fig2. 3.2, and then please select COPYto enter to Fig2.3.6.

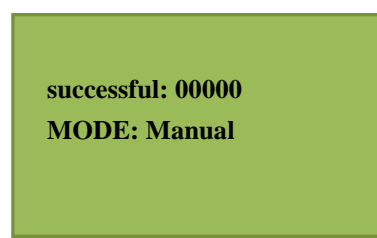

#### Fig 2.3.7 Copy Menu

Step 7: Put a new card on the back (induction region) of the set, and then press ENT to copythe card.

Attention:The set has two types of copying modes, manual mode or automation mode,

you could press  $\blacktriangle$  to change the mode.

Manual mode: Press ENT to start copying a card.

Automation mode: Start copying after putting a card in the induction region automatically.

If copying successfully, the count will be increased. The count is not lost after the set power off. In the manual mode, the count will be clear pressing  $\blacktriangledown$ . If copying fail, the set displaysERROR。

# <span id="page-9-0"></span>2.4 Decipher T5557

Please view operating video on youku web: [http://v.youku.com/v\\_show/id\\_XMzQ0ODYwMTI0OA==.html?spm=a2h0k.8191407.0.0&from=](http://v.youku.com/v_show/id_XMzQ0ODYwMTI0OA==.html?spm=a2h0k.8191407.0.0&from=s1.8-1-1.2) [s1.8-1-1.2](http://v.youku.com/v_show/id_XMzQ0ODYwMTI0OA==.html?spm=a2h0k.8191407.0.0&from=s1.8-1-1.2)

Step1: Connect Antenna Boardwith the set, please view Fig2. 4.5.

Step 2:After power on,, the set displays the main menu as follows as Fig. 2.4.1.

Pressing  $\blacktriangledown$  to change selection of the main menu.

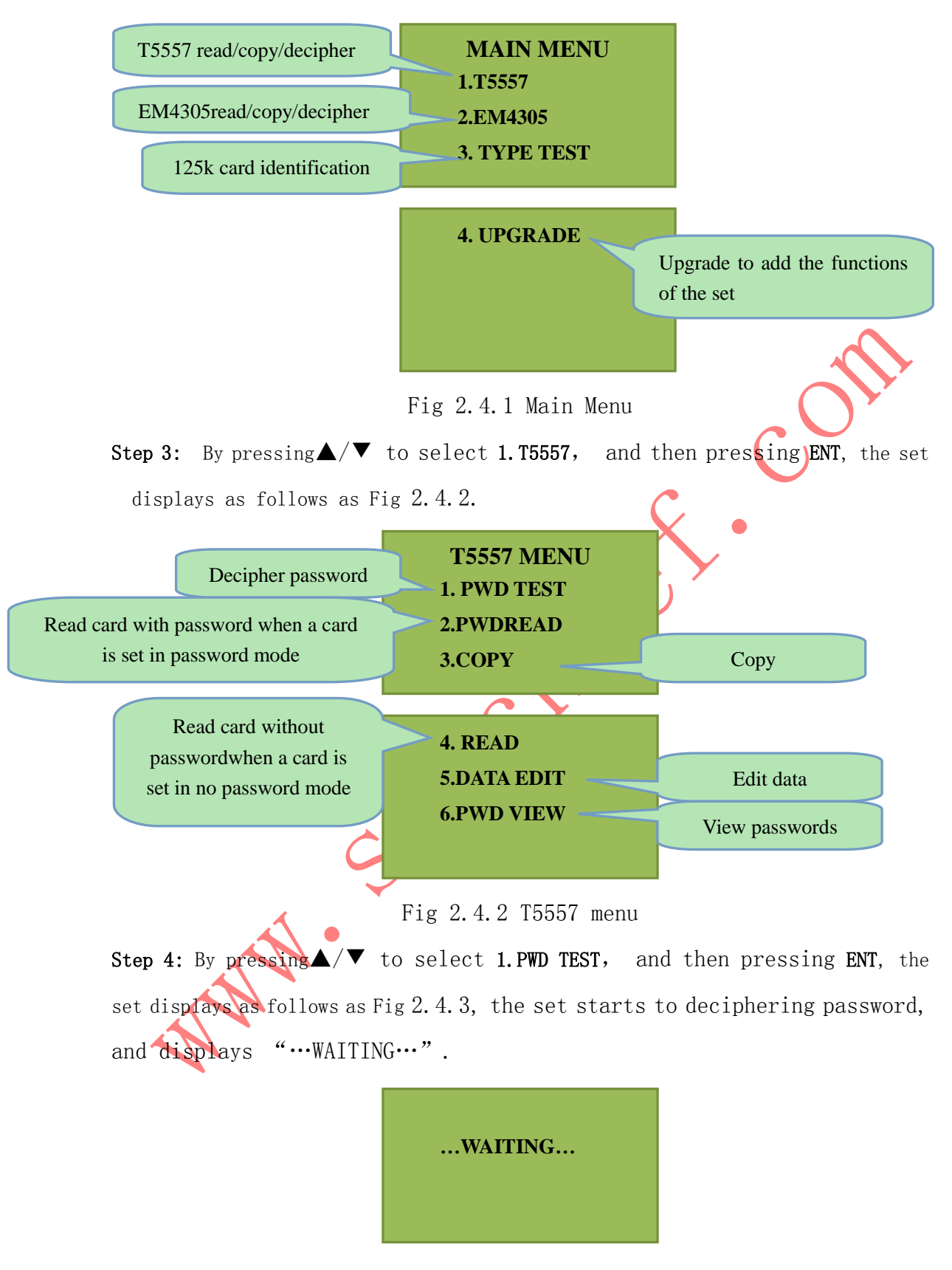

Fig 2.4.3 Deciphering State

Step 5: Put the Antenna Board between the card (to be deciphered) and the reader(application system).

Step 6: Make theapplication system accesses the card. When the middle LED (Fig2.4.5) lights which means to decipher a password successfully, please press RST, and then the set displays as Fig2.4.4. The digits are password. If the set displays ERROR, it means fail.

If deciphering fail, please try to put the Antenna Board on the card and then try it again.

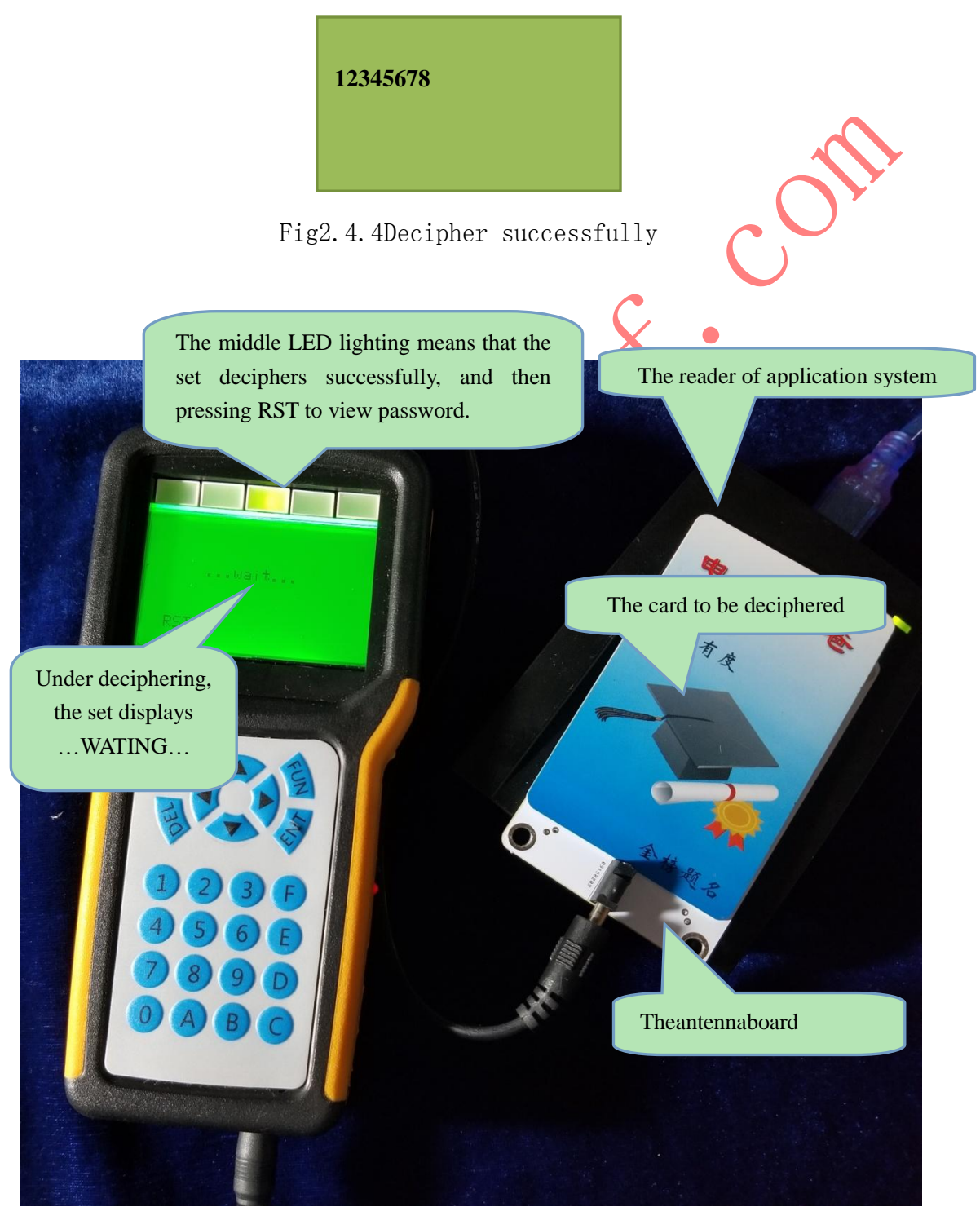

Fig2.4.5 The connection of deciphering password

## <span id="page-12-0"></span>2.5 Decipher EM4305

Please view operating video on youku web:

http://v.youku.com/v\_show/id\_XMzQ00DY4ODM4OA==.html?spm=a2h0k.8191407.0.0&from= s1.8-1-1.2

Step 1: Connect Antenna Board with the set, please view Fig2. 4.5.

Step 2:After power on,, the set displays the main menu as follows as Fig. 2.5.1.

Pressing  $\blacktriangledown$  to change selection of the main menu.

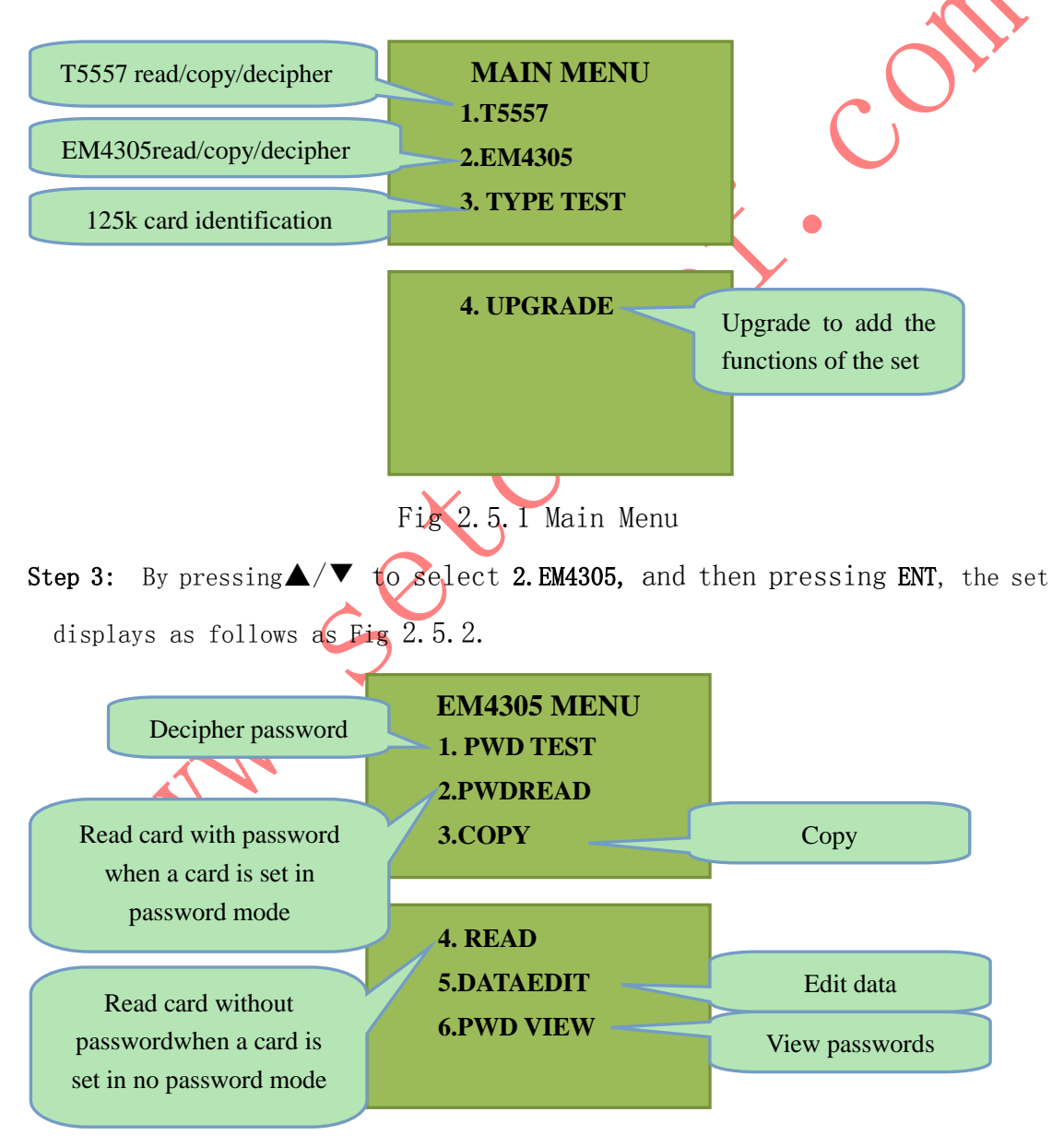

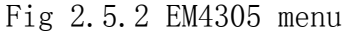

Step 4: By pressing  $\triangle/\blacktriangledown$  to select 1.PWD TEST, and then pressing ENT, the set displays as follows as Fig 2.5.3, the set starts to decipher password,

and displays ""WAITING"".

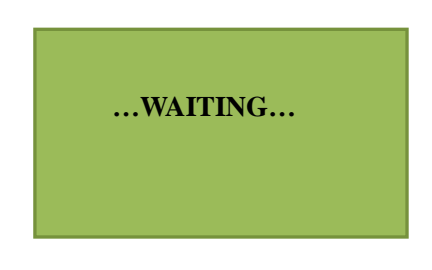

Fig 2.5.3 Deciphering State

Step 5: Put the Antenna Board between the card (to be deciphered) and the reader(application system) .

Step 6: Make theapplication system accesses the card. When the middle LED (Fig2.4.5) lights which means to decipher a password successfully, please press RST, and then the set displays as Fig2.5.4. The digits are password. If the set displays ERROR, it means fail.

If deciphering fail, please try to put the Antenna Board on the card and then try it again.

<span id="page-13-0"></span>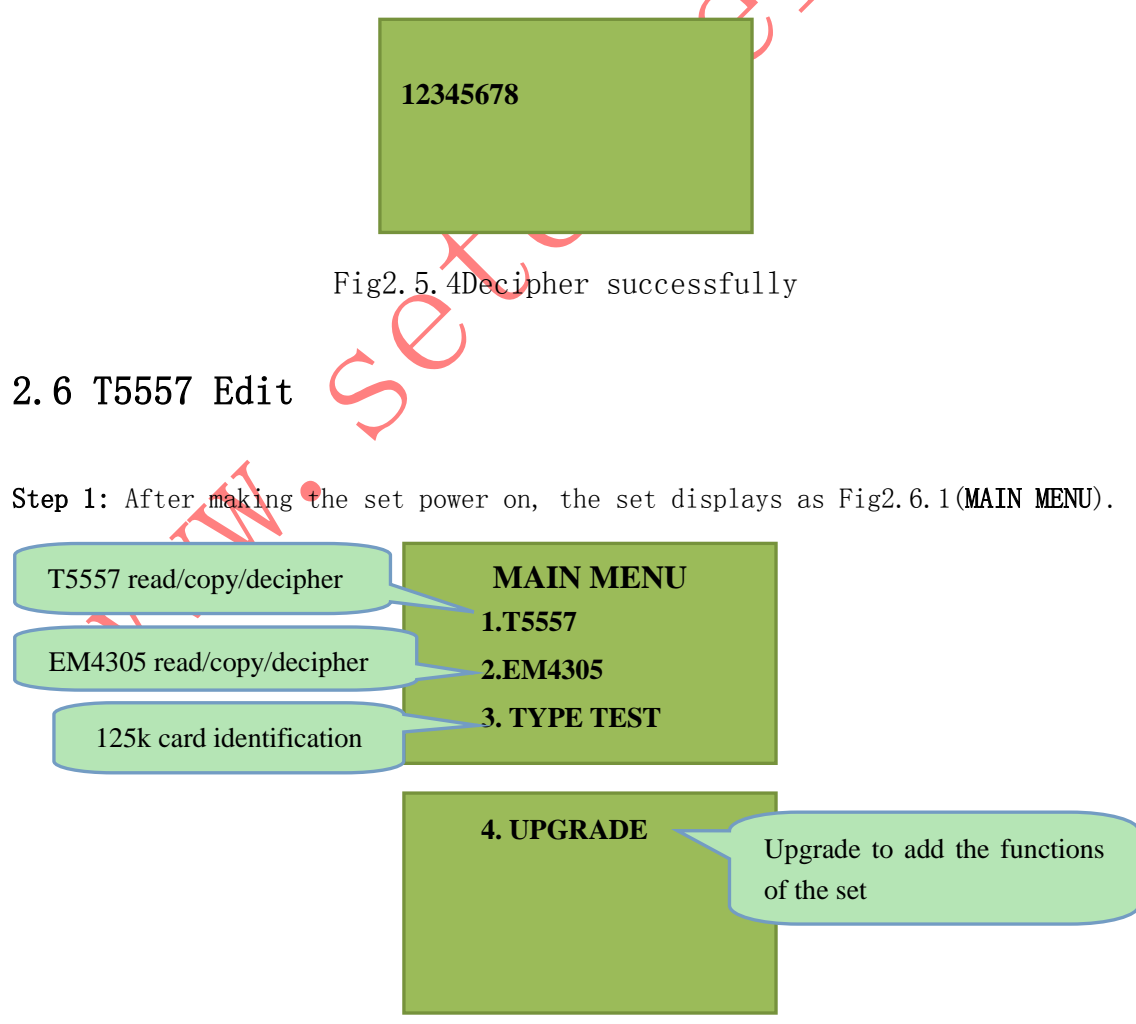

Fig2.6.1 Main Menu

Step2: Please select "1. T5557", and then press ENTgo to Fig2.6.2.

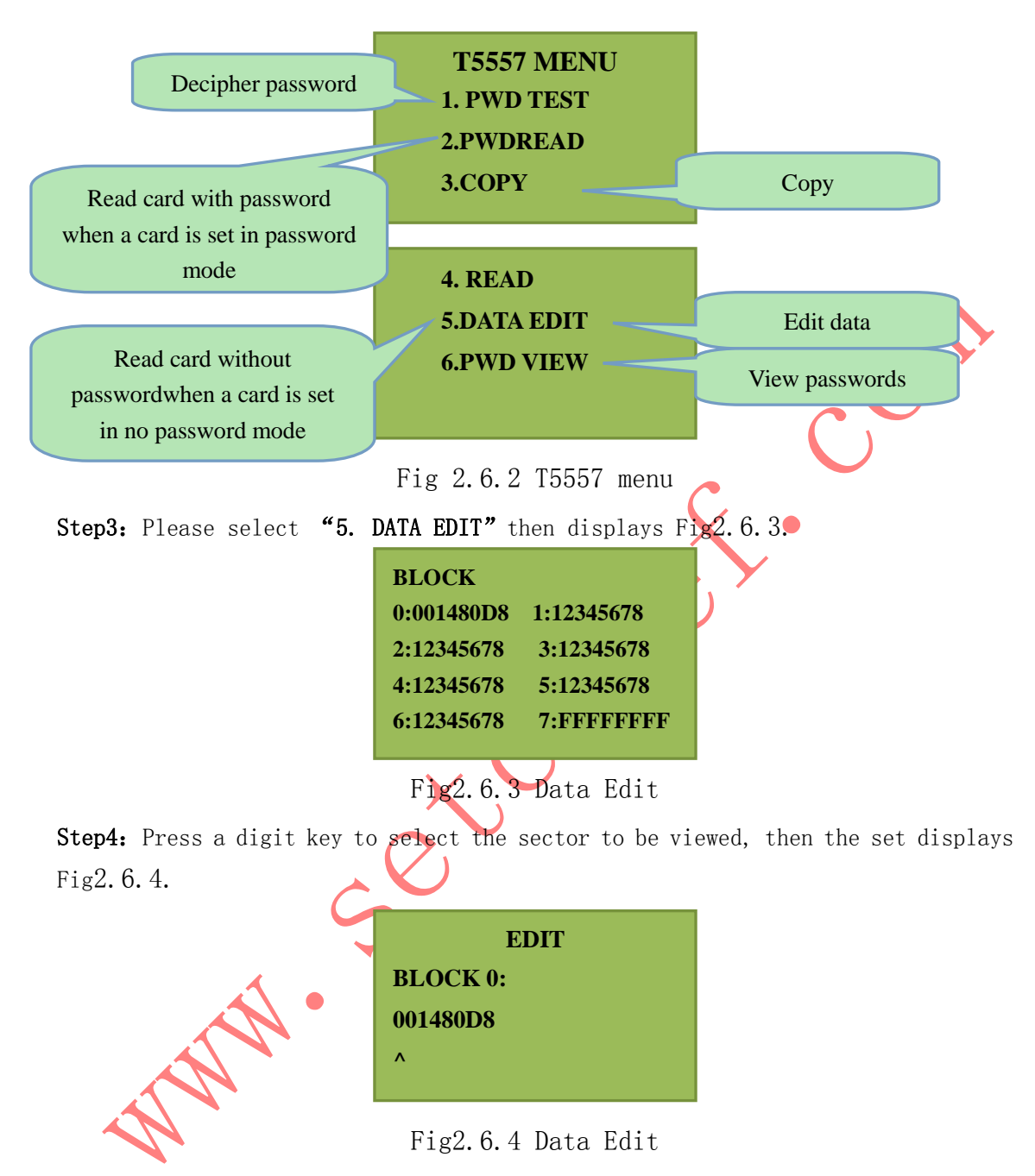

Step5: Move the cursor to the digit to be modified, and press ENTto save the data and return to Fig 2.6.3.

# <span id="page-14-0"></span>2.7 EM4305 Edit

Step 1: After making the set power on, the set displays as Fig2.7.1(MAIN MENU).

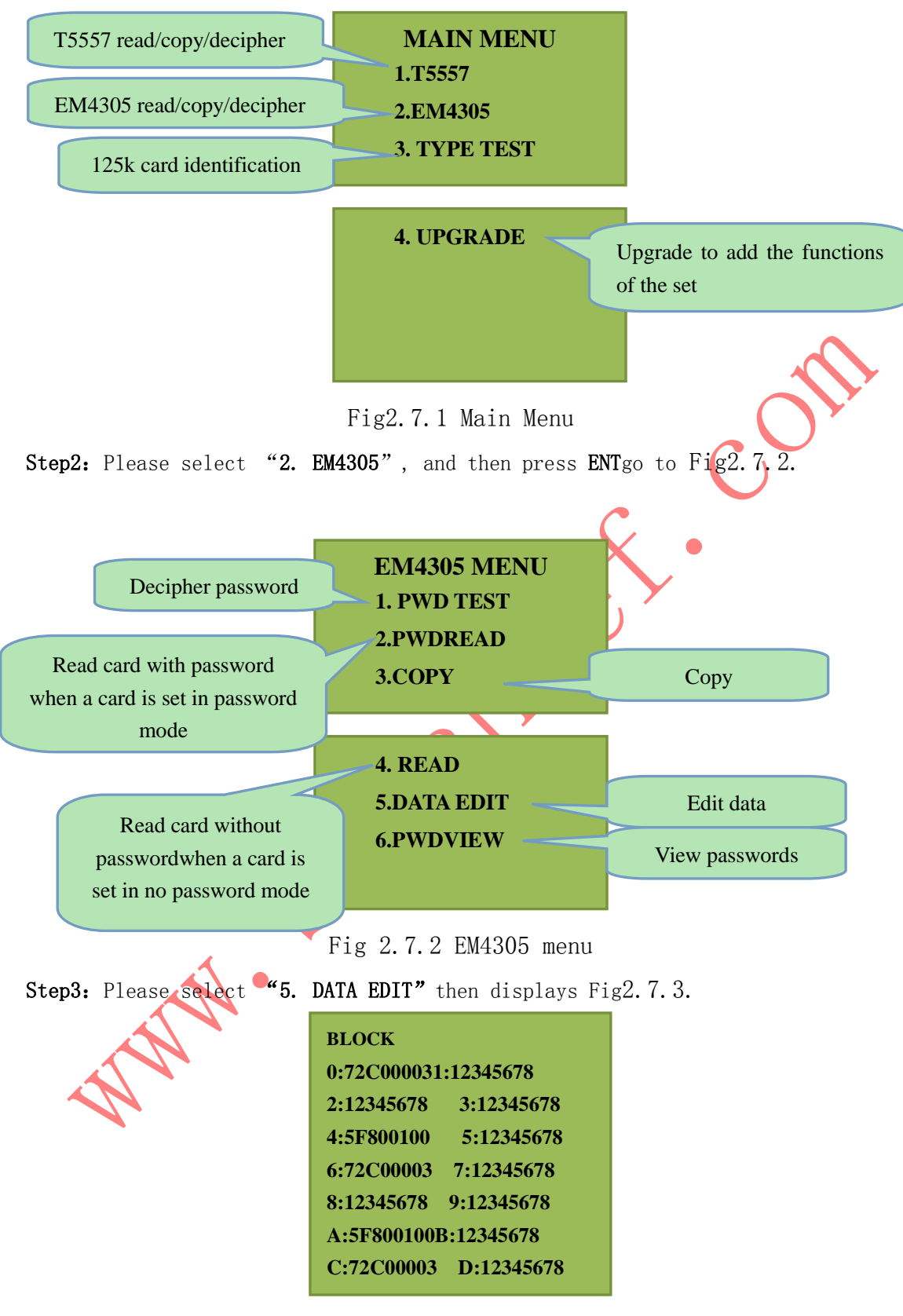

Fig2.7.3 Data Edit

Step4: Press a digit key to select the sector to be viewed, then displays Fig2.7.4.

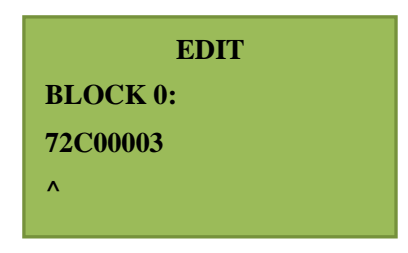

Fig2.7.4 Data Edit

Step5: Move the cursor to the digit to be modified, and press ENTto save the data and return to Fig 2.7.3.

# <span id="page-16-0"></span>2.8 Remote Upgrade

Before upgrading, please connect with us by email [\(shichengdz@163.com\)](mailto:shichengdz@163.com). Please tell us the function to be upgraded and pay the money of the function to us.

Step 1: After making the set power on, the set displays as Fig2.8.1(MAIN MENU).

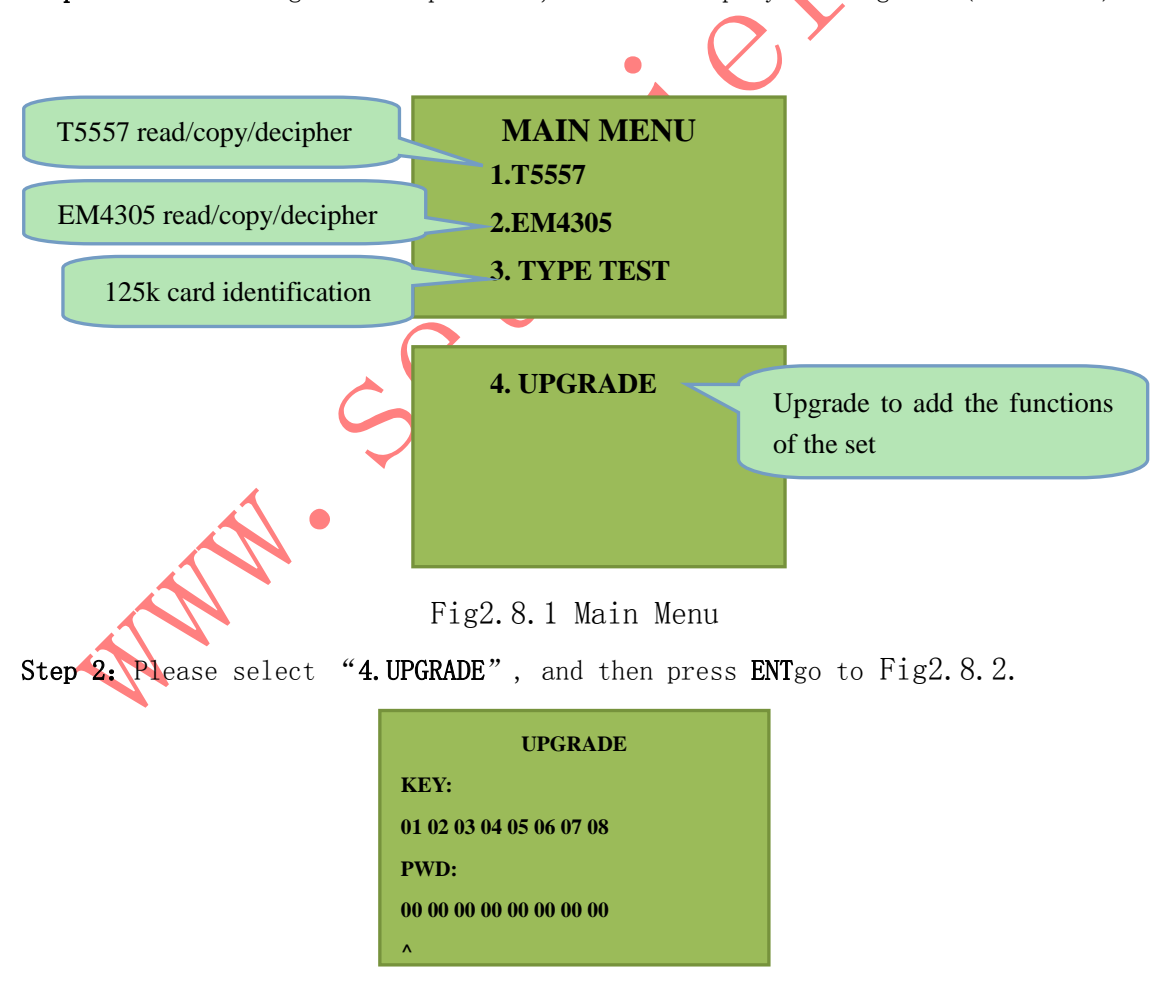

图 2.8.2 Remote Upgrade

Step 3: Please send the 16 digits behind KEY to us (Guangzhou Setchief Electronics

Technology Company).

Step 4: When we receive your data, we shall sent another 16 digits to you, please input these digits under PWD by digit keys.

Step 5: Press ENT, if the set displays OK, the upgrading is successful. If the set displays error, the upgrading is fail, please try it again.

# <span id="page-17-0"></span>3.Normal Questions

#### <span id="page-17-1"></span>3.1 "READ"and "PWD READ"

T5557 and EM4305 cards could be set in password mode or in no password mode. Please view T5557, pdf. The setting is written by application system of the card so that we could not change. When we read a card, we have to select the same mode (in password mode or in no password mode) to read the card. If you do not know the mode of a card, you could test the card by "TYPE TEST"

# <span id="page-17-2"></span>3.2In Password Modeand in No Password Mode

From T5557. pdf and EM4305. pdf, we know that T5557and EM4305 cards are in password mode (PWD bit set as 1) or in no password mode (PWD bit set as 0). The setting is written by application system of the card so that we could not change. Only in this case of a card has been set in password mode, the card has a password so that the card could be deciphered by the set.

If a card has been set in no password mode by application system, the card could be encrypted by its UID algorithm normally, so that the copying cards from a mother card could not work well.

# Contact us:

Web Site: [www.setchief.com](http://www.setchief.com/) Tel: +86-20-85662866 Fax: +86-20-85550217 Email: [shichengdz@163.com](mailto:shichengdz@163.com) , 61969088@qq.com Skype: [shichengdz@163.com](mailto:shichengdz@163.com) QQ: 61969088

Address: Room 1802, KINT Building, No.238, West Zhongshan Avenue,TianheDistric, Guangzhou, PR China, Post Code: 510665